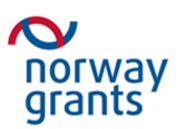

## **Instrukce pro vkládání souborů PEZ do OpenKm**

## **Česko-norský výzkumný program CZ09**

Přihlaste se pomocí svých přístupových dat:

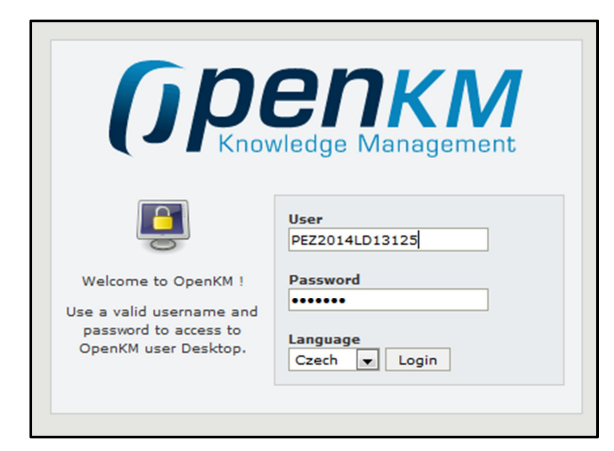

Objeví se Vám tato struktura:

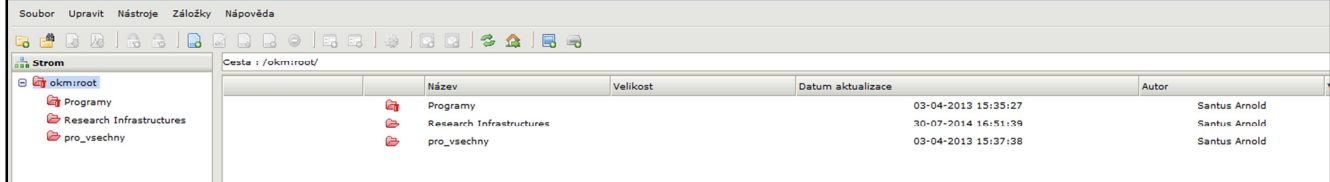

## **Pro vkládání souborů do OpenKM:**

Klikněte na adresář Programy a uvidíte složku s názvem 7F CZ09 REPORTING. Po otevření této se vám ukáže podsložka s názvem Periodic project reports.

Upr<u>a</u>vy <u>Z</u>obrazení Historie Zál<u>o</u>žky Nástroje Nápo<u>v</u>éda **D** OpenKM  $x +$ A https://intervesvav.msmt.cz/frontend/index.jsp Nejnavštěvovanější (J) OpenKM Login Q, Vyhledání projektů – d… <mark>O</mark>) Outlook Web App <mark>S2</mark> MŠMT - Telefonní sez… () Intranet MŠMT Soubor Upravit Nástroje Záložky Nápověda . PRIDIS AIR Cesta:/okm:root/Programy/7F\_CZ09 REPORTING/Periodic project reports/  $\frac{a}{\sin a}$  Strom **B** ckm:root a strong de la proposition de la proposition de la proposition de la proposition de la proposition de la propo<br>La proposition de la proposition de la proposition de la proposition de la proposition de la proposition de la Datum aktualizace **B** En Programy 10-12-2014 08:54:46 7F14500 C T **B** TF\_CZ09 REPORTING  $\Theta$   $\widehat{\mathcal{C}}$  Periodic project reports **C** 7F14500 Research Infrastructures pro\_vsechny

Po kliku na adresář Periodic project reports pak:

V adresáři Periodic project reports budete mít adresář pojmenovaný podle ID Vašeho projektu ve žluté barvě. Do žlutě označeného adresáře máte přístup jak pro čtení, tak pro zápis.

Svoji zprávu nahrajete pomocí tlačítka "přidat dokument"

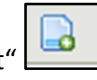

## Z horní lišty:

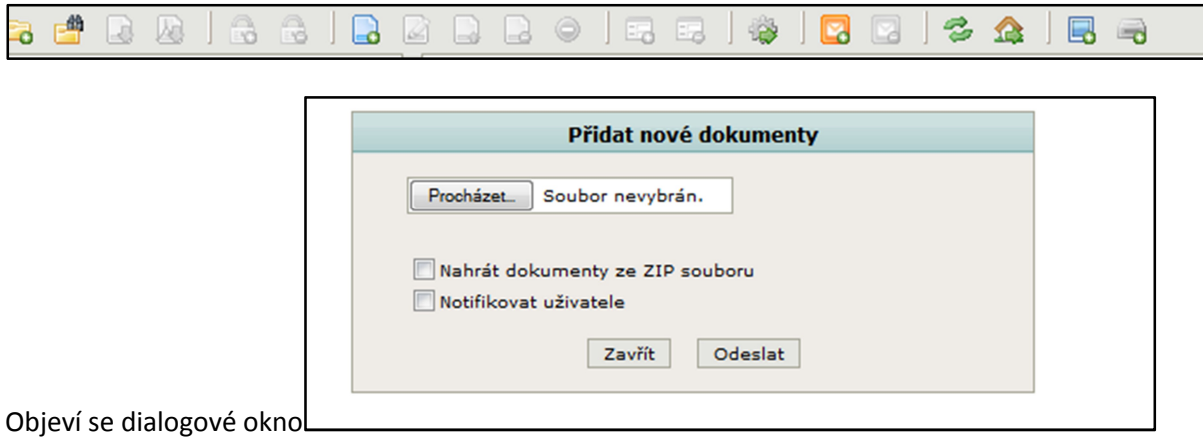

Kde pomocí Procházet identifikujte soubor, který chcete nahrát (PEZ nebo ZAZ, přílohy) na Vašem počítači a pomocí tlačítka Odeslat jej nahrajete do OpenKM. Pokračujte, dokud nebudete mít ve zvoleném adresáři OpenKM nahrány všechny soubory. Pokud budete mít více souborů v zipu, můžete zaškrtnout volbu Nahrát dokumenty ze ZIP souboru a poté zvolit Odeslat – soubory se do zvoleného adresáře v OpenKM nahrají jako jednotlivé soubory pomocí jednoho kliku na Odeslat (při zaškrtnutí volby Nahrát dokumenty ze ZIP souboru). Po nahrání všech souborů zvolte Zavřít.

Práci v OpenKM ukončíte pomocí tlačítka Soubor (vlevo nahoře) a následně Konec.

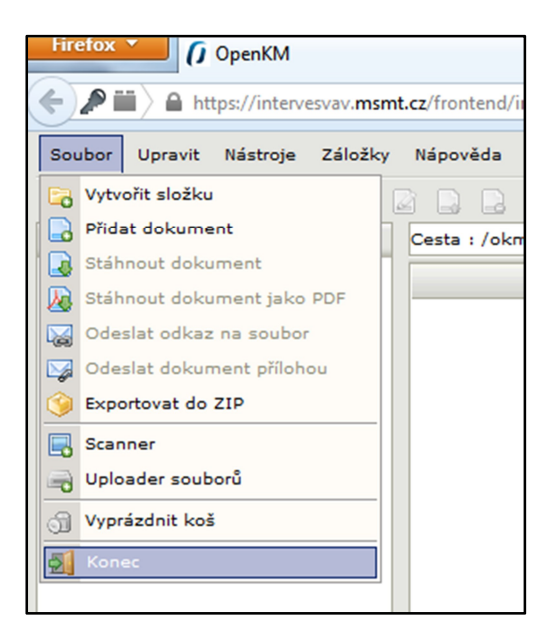